1. To see all styles, click

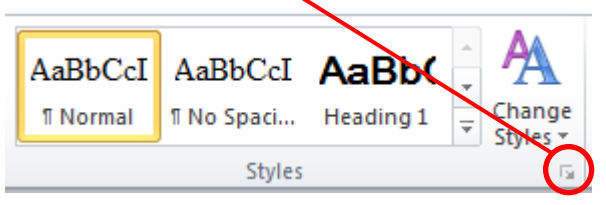

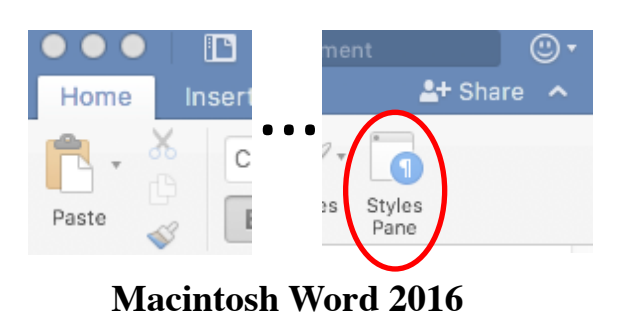

2. A pane called Styles will appear.

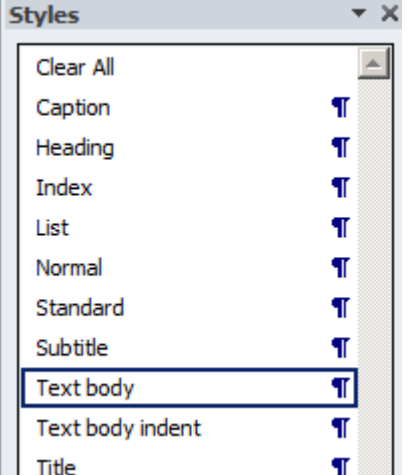

- 3. Place the cursor in the paragraph starting with Cras id tellus velit.
- 4. Click in the Styles pane on the Normal style.
- 5. The paragraph should now have the same font as the other paragraphs.
- 6. Click in the line with the single word Cras.
- 7. Click in the Style pane on the Heading 2 style.
- 8. The line should now have a larger font and a space above like seen below

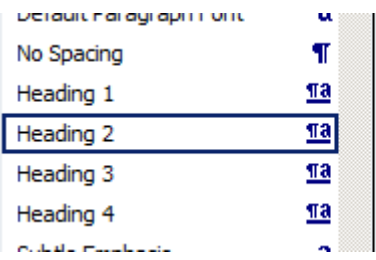

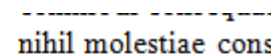

## Cras

Cras id tellus velit. facilisis tristique. So risus in pulvinar ma

## **Obtain uniform layout with styles – OpenOffice Writer**

- 1. To see all styles, go to Format  $\rightarrow$  Styles and Formating
- 2. A pane will appear to the left

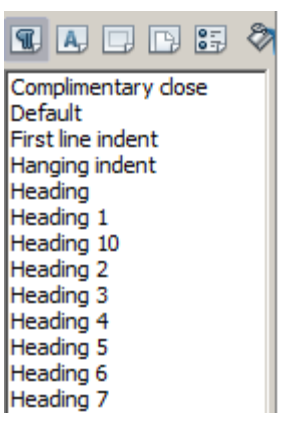

- 3. Place the cursor in the paragraph starting with Cras id tellus velit.
- 4. Double-click in the Styles pane on the Default style.
- 5. The paragraph should now have the same font as the other paragraphs.
- 6. Click in the line with the single word Cras.
- 7. Double-click in the Style pane on the Heading 2 style.
- 8. The line should now have a larger font and a space above like seen below

veniam, quis nostrum commodi consequatur. nihil molestiae conseq

**Cras** 

Cras id tellus velit. Viv facilisis tristique. Sed i